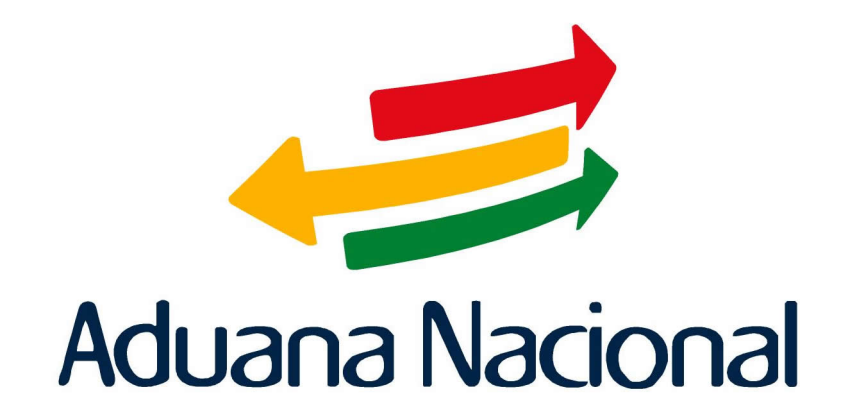

# Manual de Usuario SIDUNEA++

(Sistema Aduanero Automatizado) Manual de Tránsitos - MODTRB Agente Transportador de Carga

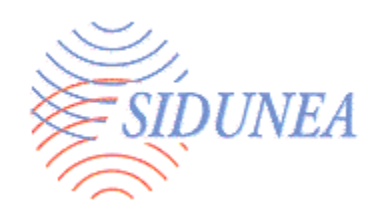

# **MODTRB-Control de Tránsitos con SIDUNEA++.**

 $\hat{\mathcal{L}}$ 

Módulo de control de tránsito para el Agente Despachante.

## Contenido.

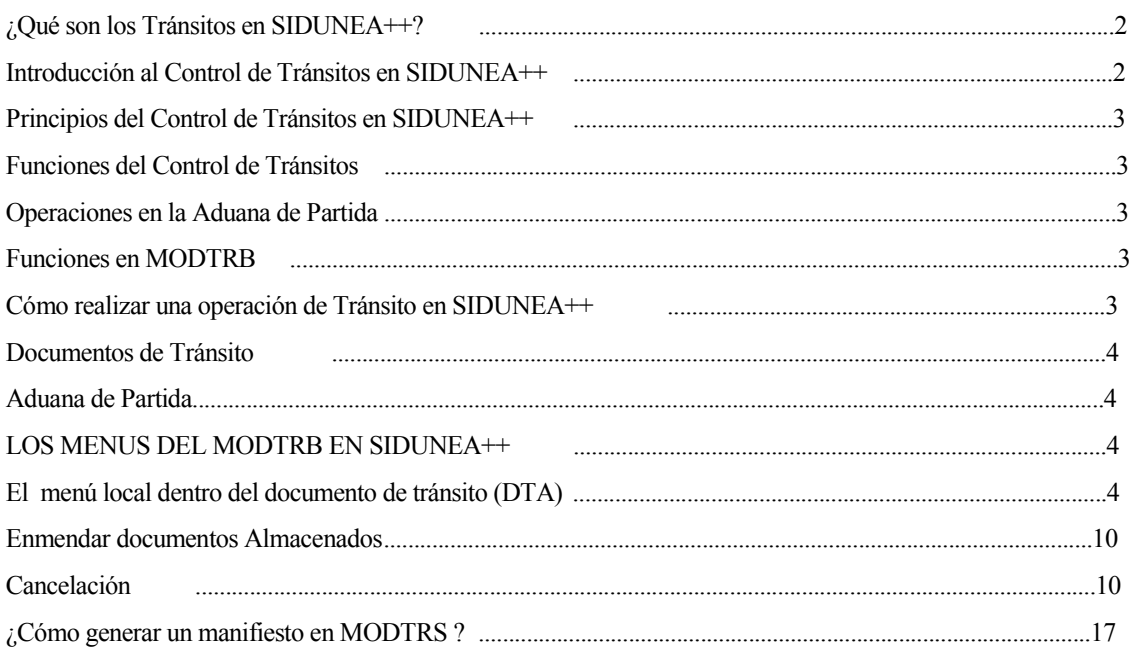

## ¿Qué son los Tránsitos en SIDUNEA++?

Las funciones de **Tránsito** han sido diseñadas para permitir al agente despachante , realizar un monitoreo y control del movimiento de las mercancías dentro el territorio nacional. Estos movimientos controlados incluyen todas las formas del Tránsito Interno, tales como el tránsito de frontera a frontera (tránsito internacional), de frontera a una aduana interna (importación) o de una aduana interna a una frontera (exportación). Adicionalmente, pueden ser incluidos los tránsitos de mercancías entre aduanas internas.

Las funciones de **Tránsito en SIDUNEA++** están contenidas en el módulo **MODTRB** para Agentes Despachantes de Aduana y otros operadores.

Comúnmente, se utilizan diferentes documentos y procedimientos para controlar el movimiento de las mercancías. Éste manual explica el uso de dichos documentos utilizando SIDUNEA++, así como los mecanismos de control disponibles para el usuario.

De acuerdo al tipo de transporte los documentos de control son:

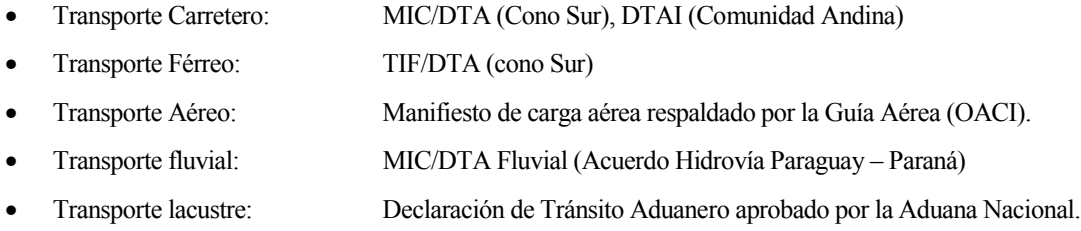

Para la cancelación o descarga final de los documentos de tránsito, es posible transferir detalles de las mercancías a un formato de Manifiesto de Carga, a fin de permitir su tratamiento posterior con las funciones y controles disponibles en el módulo **MODCAR**. Las mercancías amparadas en un Manifiesto de Carga pueden ser canceladas mediante Declaraciones de Mercancías, utilizando el módulo **MODTRB** disponible en SIDUNEA++. Las instrucciones para la creación de un Manifiesto a partir de un Tránsito han sido incluidas en el Manual Operativo, Cartillas de 1 a 2 incluidas en el Manual de Usuario SIDUNEA++, Sección 6.

## Introducción al Control de Tránsitos en SIDUNEA++

**MODTRB** ha sido creado para facilitar la automatización del procesamiento y manejo de todos los tipos de transacción y transmisión que se ejecutan en un proceso de Tránsito.

Los Agentes Despachantes de Aduana y otros operadores pueden hacer uso del módulo **MODTRB** para preparar documentos de Tránsito.

Entre los documentos utilizados se encuentran el Documento de Tránsito Aduanero DTA**,** basado en un formato de Declaración DUI. El DTA puede incluir más de un artículo, dependiendo del tipo de mercancías que ampara el documento.

# Principios del Control de Tránsitos en SIDUNEA++

La información sobre transacciones de Tránsito es procesada en la Aduana de Partida. Al momento de validar la transacción y antes del arribo de las mercancías a la aduana de destino, se genera y transmite un mensaje que contiene la copia electrónica del documento de tránsito.

En la Aduana de partida, los documentos son procesados con MODTRB. Después de validar la transacción, al llegar la mercancía, la Aduana de destino genera un mensaje electrónico el cual confirma la recepción de la misma a la Aduana de partida y permite que ésta cierre la operación de tránsito y libere la garantía aplicada al tránsito, una vez que el declarante hubiese cumplido con todas sus obligaciones.

Las operaciones del MODTRB son: Control de Tránsitos, y Operaciones en Aduana de Partida.

# Funciones del control de tránsitos

#### **OPERACIONES EN LA ADUANA DE PARTIDA**

Puede considerarse *Aduana de Partida*, una oficina de frontera, donde el medio de transporte solicita un *Tránsito Internacional* o un *Tránsito* hacia una aduana interna, así como una aduana interna que requiere transferir mercancías a otra aduana interna o a una aduana de frontera, para su salida.

El documento puede ser capturado por un declarante o Agente Despachante de Aduana, utilizando **MODTRB**, para ser posteriormente validada en Aduanas utilizando **MODTRS**.

Al recibir el mensaje de validación con la cancelación del Tránsito, por parte de la Aduana de Destino, el documento es actualizado y recibe el estado de *Despachado* junto con la fecha de cierre. Es posible completar manualmente el cierre de documentos que no fueron cerrados automáticamente. Este proceso puede ser efectuado por un funcionario autorizado en **MODTRS,** sobre la base de la referencia del reclamo o de los detalles de descarga manual.

#### **FUNCIONES EN MODTRB**

 $\overline{a}$ 

Con **MODTRB**, el usuario tiene la facilidad de *Capturar, Ver, Guardar Localmente, Guardar, Recuperar, Imprimir, Enmendar, Borrar* y *Listar* los documentos de Tránsito. **MODTRB** se utiliza en la Aduana de Partida para elaborar el documento de tránsito y preparar la Declaración (DUI), una vez completada la operación de tránsito. El declarante captura el documento de Tránsito y solicita su *registro* en el Servidor SIDUNEA++ de la Aduana. Al terminar este proceso, la Aduana asigna un número de referencia. $(1)$ 

# Cómo realizar una operación de Tránsito en SIDUNEA++

Además de la entrada (captura) normal de los documentos de tránsito, la mayoría de las operaciones de tránsito en SIDUNEA++ involucran la transferencia de mensajes a través del servidor central. Esto significa la necesidad de

<sup>&</sup>lt;sup>■</sup>(1) Es posible ingresar directamente los datos desde un documento de tránsito o generar el mismo a partir de una Declaración de Unica de Importaciones.

una conexión directa utilizando nombre de usuario y contraseña, a excepción de las operaciones de almacenaje y verificación local, llevadas a cabo en la máquina del funcionario de aduana.<sup> $\Xi$ </sup>(2)

#### **Documentos de Tránsito**

#### **Aduana de Partida**

Una Declaración de Tránsito Aduanero es creada y memorizada por un agente despachante en una Aduana de Partida, que puede ser una Agencia de la Aduana en el exterior, una aduana de frontera, una aduana de zona franca, o una aduana interior; para posteriormente ser verificada y registrada por el funcionario de aduana, quien continúa el proceso de acuerdo al procedimiento de Tránsito Aduanero. Una vez que la *DTA* es registrada , ésta es enviada a la Aduana de Destino a través del sistema.

# LOS MENÚS DEL MODTRB EN SIDUNEA++

## **EL MENÚ LOCAL DENTRO DEL DOCUMENTO DE TRÁNSITO (DTA)**

Al procesar la declaración el usuario puede acceder al *Menú Local* para ejecutar algunas acciones específicas como ser *Verificación Local , Guardar Localmente, Memorizar o Registrar* su *DTA*, ó para acceder a información acerca exportadores y transportistas.

El *Menú Local* mostrará las siguientes opciones:

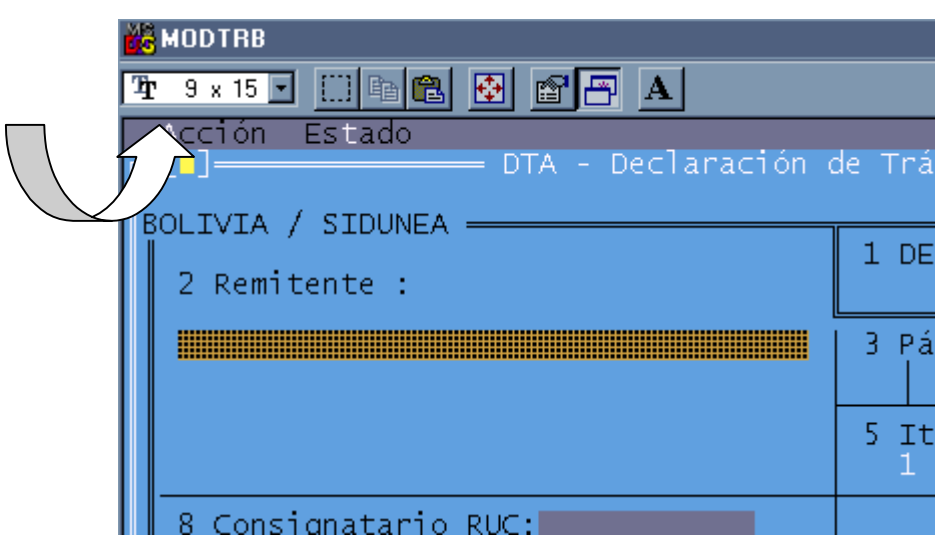

**Figura 1. Menú Local (F9). Acción** 

## **EL MENÚ** *FUNCIONES* **DENTRO DEL MODTRS.**

Con el menú *Funciones* , es posible capturar un documento nuevo o recuperar un archivo grabado localmente. Los archivos de *Tránsitos* normalmente se encuentran en el directorio ASY\T1 del Cliente. Es posible ingresar documentos de uno o más artículos.

<sup>|</sup> (2) Para detalles sobre la conexión y desconexión al Servidor, remítase a la página 22 de la Interfase del Usuario.

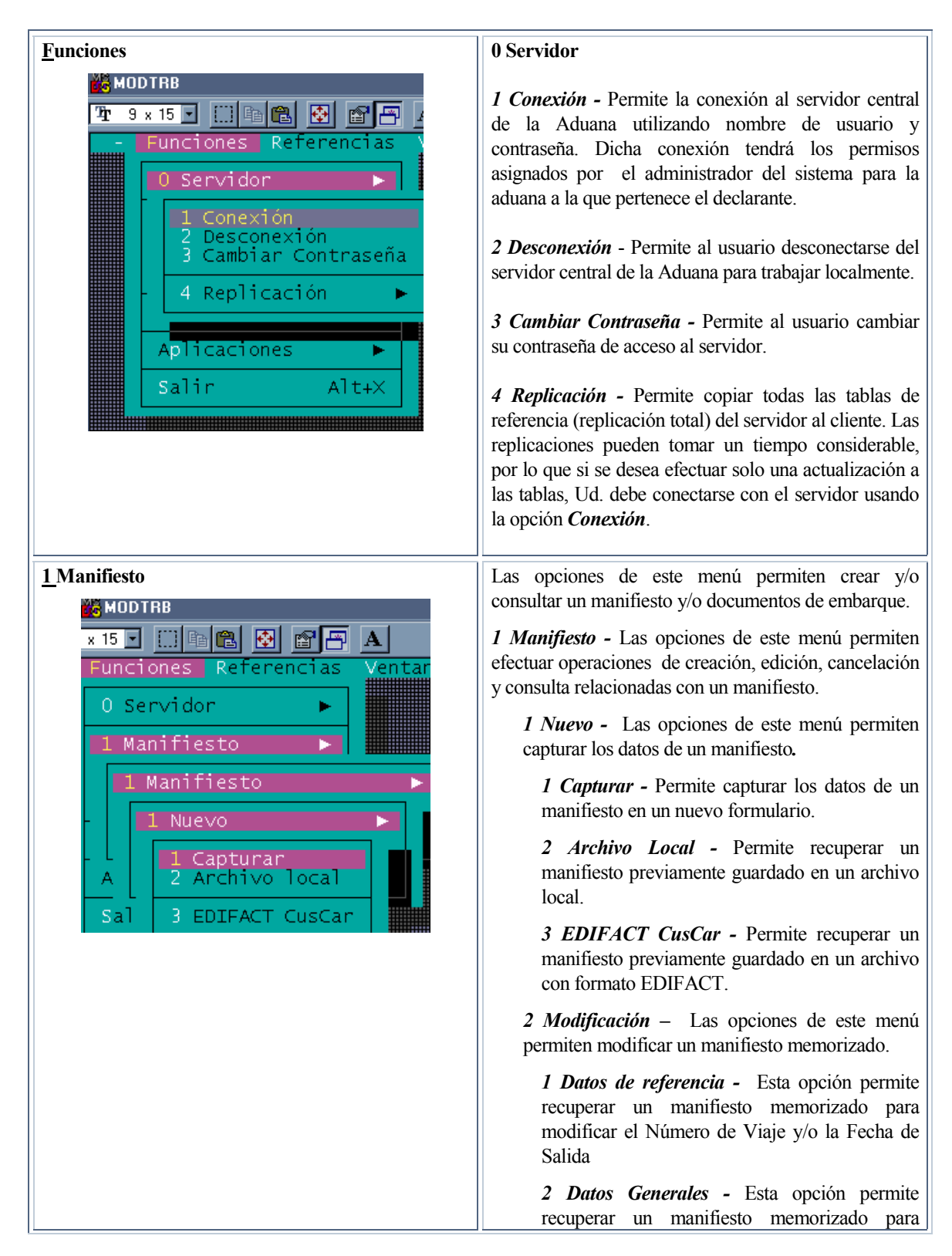

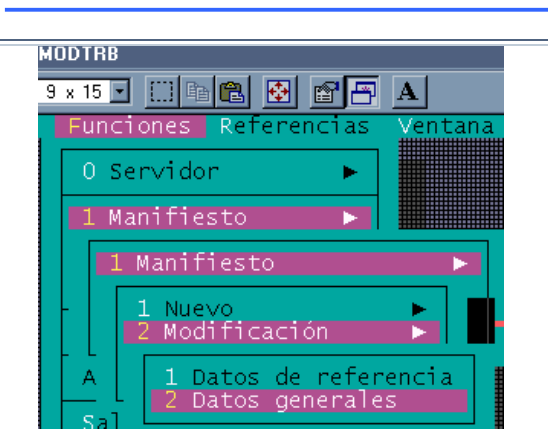

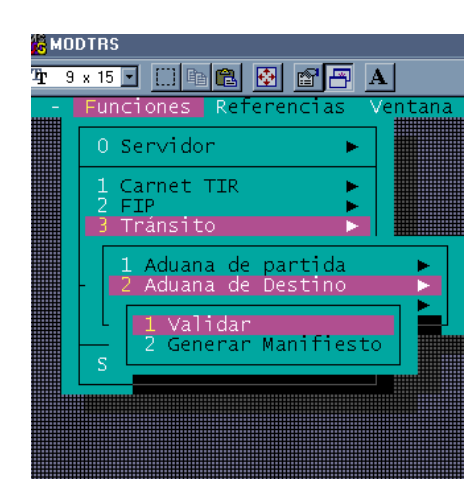

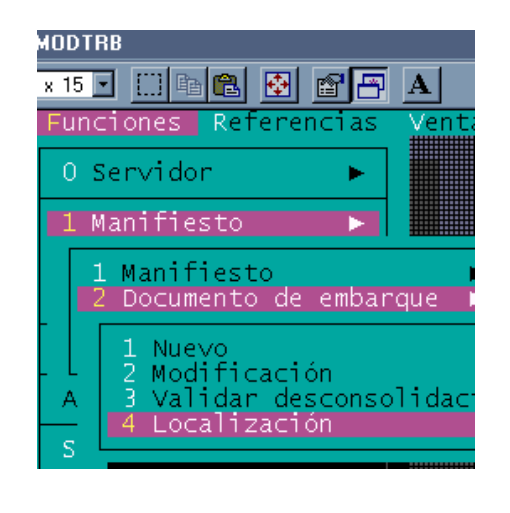

modificar los datos del segmento general.

*3 Registrar -* Permite registrar un manifiesto en el servidor.

*4 Anular ( Memorizado) -* Permite conectarse con el servidor para anular un manifiesto memorizado.

*2 Documento de Embarque -* Las opciones de este menú permiten efectuar operaciones de creación, edición y consulta relacionadas con un documento de embarque, así como el registro de sobrantes y faltantes.

- *1 Nuevo* Permite adicionar un Documento de Embarque a un manifiesto memorizado.
- *2 Modificación -* Las opciones de este menú permiten modificar un Documento de Embarque.

*1 D/E Desconsolidado -* Permite recuperar el (los) documento(s) de embarque validado(s) asociado(s) a un manifesto registrado para su modificación.

*2 Datos Generales D/E -* Permite recuperar un listado de(l) (los) documento(s) de embarque asociado(s) a un manifiesto registrado para su modificación.

*3 Datos de Referencia -* Permite modificar los detalles de referencia usados para identificar un manifiesto.

*3 Validar Desconsolidación -* Permite la desagrupación de mercancías de un Documento de Embarque.

*4 Localización -* Permite recuperar un Documento de Embarque, asociado a un manifiesto registrado, para modificar detalles de la localización física de la mercancía.

*3 Consulta -* Permite recuperar un manifiesto (solo en modo de consulta), por Fecha de Salida y Número de Viaje o por Número de Registro.

*4 Lista -* Las opciones de este menú permiten recuperar una lista tanto de manifiestos memorizados como de manifiestos registrados en el servidor.

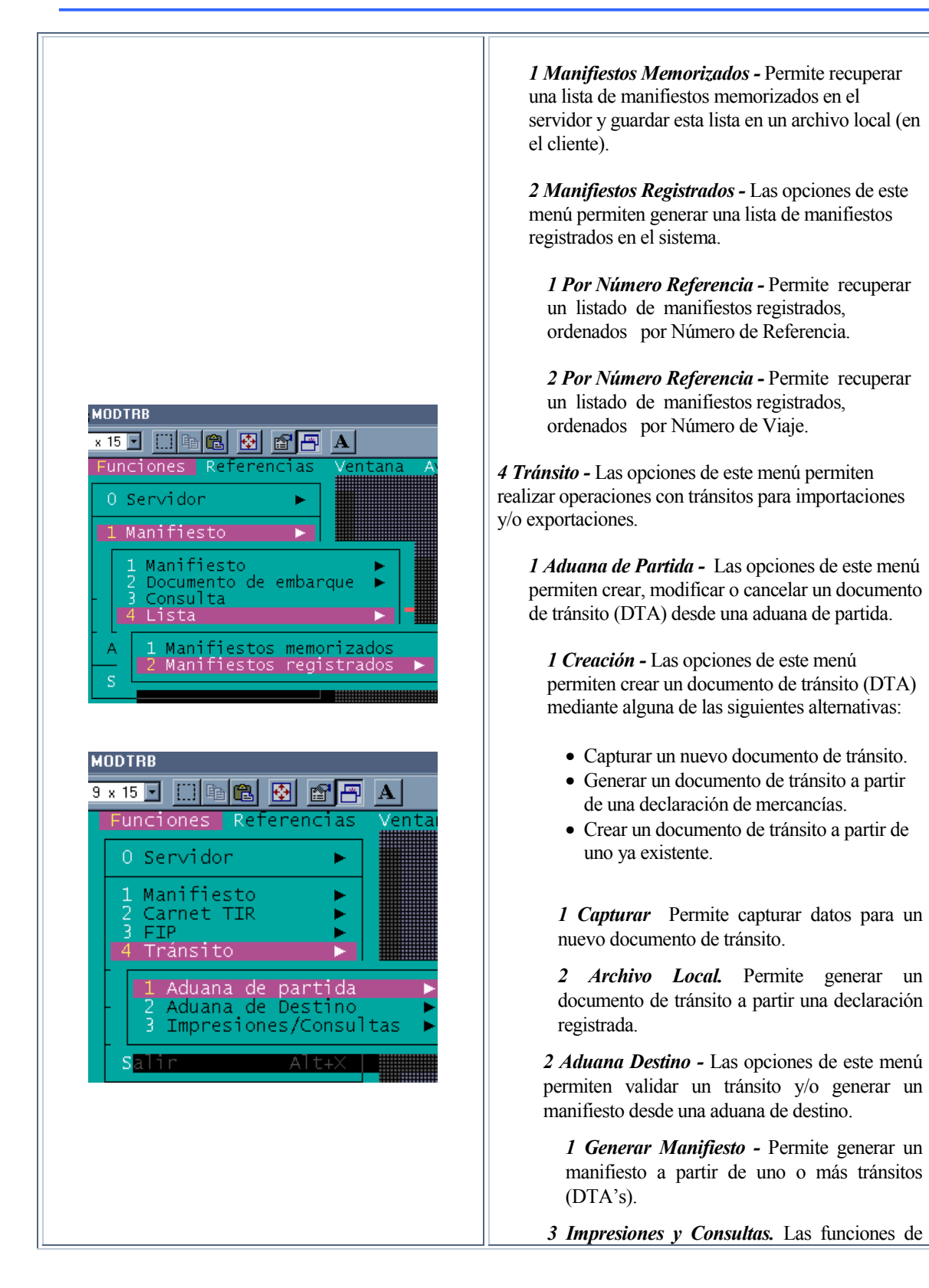

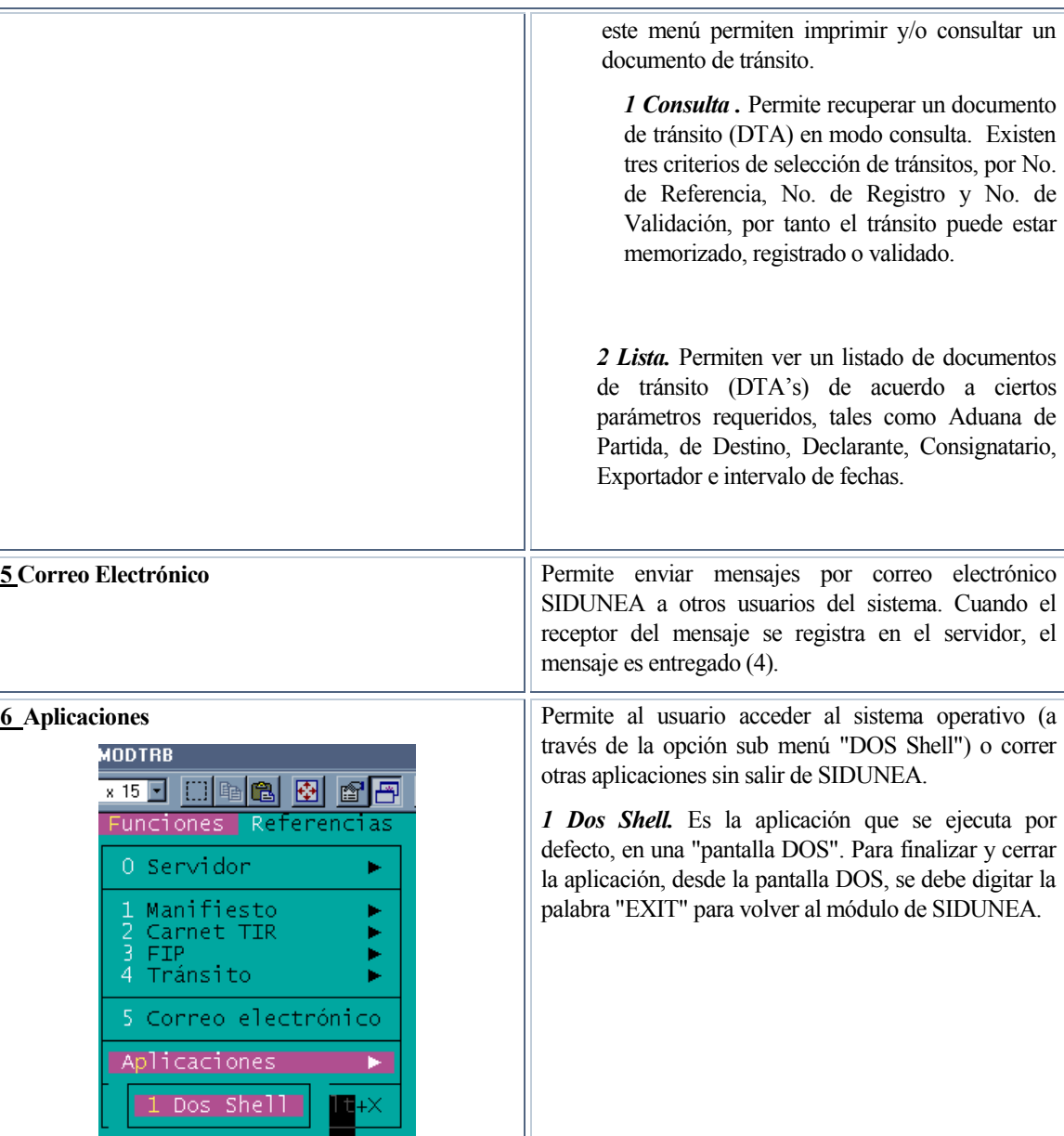

**Tabla 1. 4.** 

8 Salir **9 Salir b** Opción que permite salir del módulo del SIDUNEA en uso.

<u> 1111111111111111111111</u>

₩

 $\ddot{\phantom{a}}$ 

## **ELABORACIÓN DE UN TRÁNSITO EN SIDUNEA++**

El usuario ingresa los datos de su Declaración de Tránsito Aduanero y memoriza en el sistema realizando las verificaciones correspondientes.

| <b>Ne MODTRS</b>                                                              |                        |                                                |  |                                    |
|-------------------------------------------------------------------------------|------------------------|------------------------------------------------|--|------------------------------------|
| 9×15 J [ ] [ ] [ 2 ] [ 2 ] [ 2 ] A ]<br>Ŧ                                     |                        |                                                |  |                                    |
| Funciones Referencias Ventana Ayuda<br>DTA - Declaración de Tránsito Aduanero |                        |                                                |  | <b>BOLIN</b>                       |
| BOLIVIA / SIDUNEA                                                             |                        |                                                |  | A ADUANA DE PARTI                  |
| 2 Remitente :                                                                 | 1 DECLARACION<br>Tráns |                                                |  | Código de Aduan<br>Adm. Aeropuerto |
| SPALACIOS                                                                     | 3 Página               | 4 Lista                                        |  | N° Registro                        |
|                                                                               | 5 Item                 | 6 Total bultos!<br>2.                          |  | 7<br>N° Refe<br>2001/10            |
| 8 Consignatario RUC: 00001913                                                 |                        |                                                |  |                                    |
| $S \vee S.R.L.$<br>PASAJE PASCOE Nro. 8 Zona: SAN JORG<br>E Casilla:          |                        |                                                |  |                                    |
| 14 Declarante<br>RUC: 10033068                                                |                        | 15 País de Procedencia<br>Estados Unidos de US |  | 17a País<br><b>BO</b>              |

**Figura 2.: Funciones, Ttránsito, Aduana de Partida, Creación, Captura.** 

Una vez validados los datos por un funcionario de aduana, es posible registrar el Documento de Tránsito. El sistema enviará un mensaje a la Aduana de Destino, especificada en el campo correspondiente de la DTA. A partir de ese momento, el estado de la DTA es *Registrado.* 

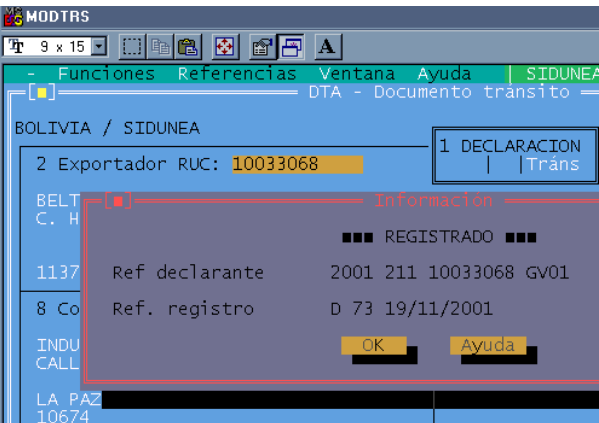

**Figura 3 : Funciones, Tránsito, Aduana de Partida, Creación, Captura, F9 Menú Local, Acción, Registrar.** 

#### **Enmendar documentos Almacenados**

Esta opción permite recuperar un *Tránsito* almacenado, por código y referencia del Declarante, con el objeto de efectuar enmiendas. Las operaciones disponibles en *Menú Local, Acción*, también lo están en la opción de *Enmienda*. <sup>|</sup>(3)

#### **Cancelación**

Solo será posible cancelar un Tránsito registrado en la Aduana de Partida, si aún no hubiese sido validado en Destino. Será necesario ingresar el número de referencia del Declarante o el número de registro. Si se cumple la condición inicial, el sistema cancelará el Tránsitos y el sistema enviará un mensaje a la Aduana de Destino, con el fin de efectuar la cancelación respectiva en dicha aduana.

A partir de ese momento, el Tránsito no podrá ser validado, puesto que, tanto en la Aduana de Partida como en la de Destino, el Tránsito tendrá el estado *CANCELADO*. Es posible listar los *Tránsitos CANCELADOS* con la opción *Tránsitos , Impresiones/Consultas, Lista*.

# **EL MENÚ** *REFERENCIAS* **DEL MODTRB.**

Este menú muestra las siguientes opciones:

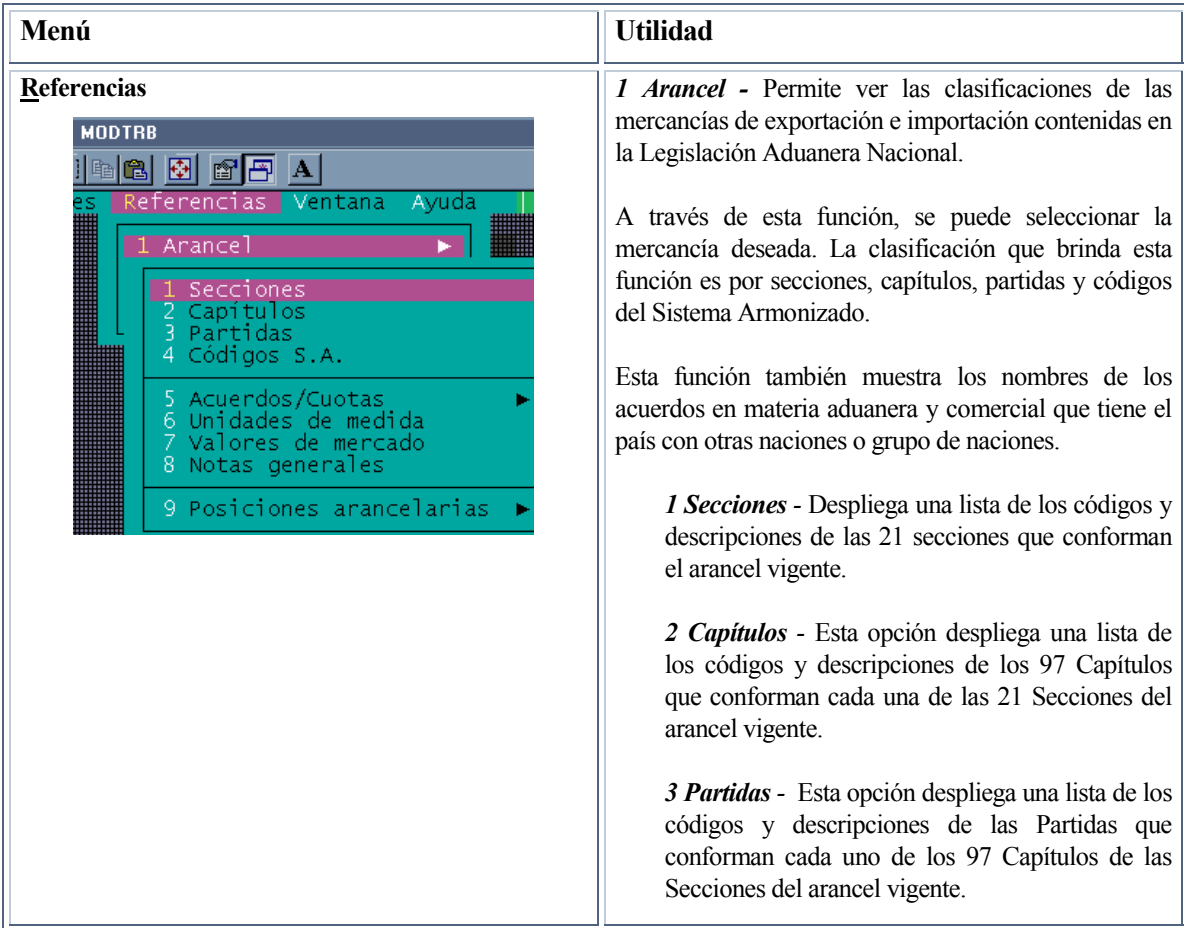

<sup>|</sup> (3) Enmendar documentos Almacenados en MODTRB permite a los Declarantes, recuperar únicamente sus propios DTA's.

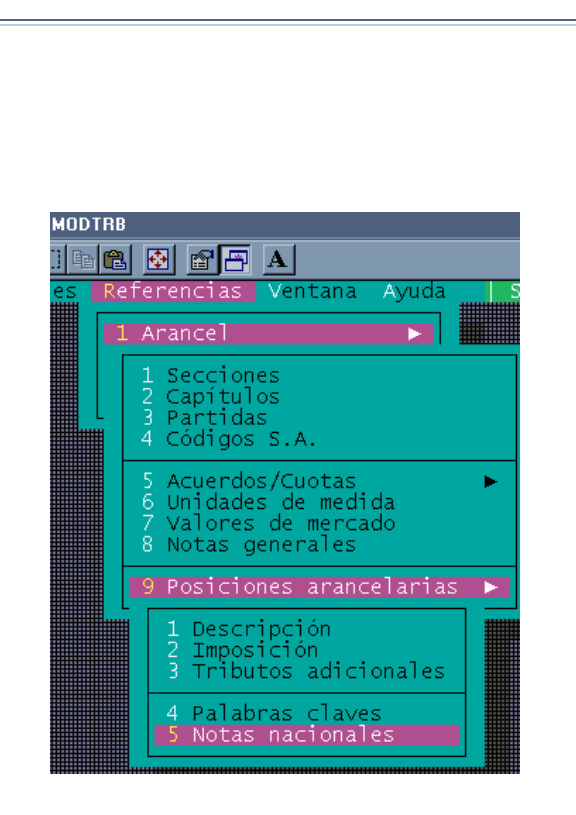

Secciones del arancel vigente.

*4 Códigos S.A. -* Esta opción despliega una lista de los códigos y descripciones de las subpartidas a nivel del Sistema Armonizado que conforman cada una de las Partidas del arancel vigente.

*5 Acuerdos Cuotas -* Las opciones de este menú permiten recuperar un listado de los acuerdos y cuotas sobre preferencias comerciales de los cuales Bolivia forma parte.

*1 Acuerdos –* Las opciones de este menú permiten recuperar un listado de los acuerdos y cuotas sobre preferencias comerciales de los cuales Bolivia forma parte.

*2 Cuotas -* Esta opción despliega un listado de los acuerdos sobre asignación de cuotas a la importación y exportación, suscritos por Bolivia.

*6 Unidades de Medida -* Despliega las diferentes unidades de medida y los códigos correspondientes.

*7 Valores de Mercado -* Despliega un listado de valores de referencia definidos por la Aduana Nacional.

*8 Notas Generales -* Despliega una lista de los tratamientos específicos para el cálculo de impuestos, derechos y tasas de acuerdo a condiciones especiales que establece la Aduana Nacional con sus respectivos códigos.

*9 Posiciones Arancelarias -* Con las opciones de este menú Ud. puede realizar consultas de posiciones arancelarias, tributación, palabras claves y notas nacionales.

*1 Descripción -* Despliega las definiciones de las posiciones arancelarias y sus respectivos códigos.

*2 Imposición -* Despliega una lista de posiciones arancelarias y los niveles de tributación vigentes para cada una de las posiciones.

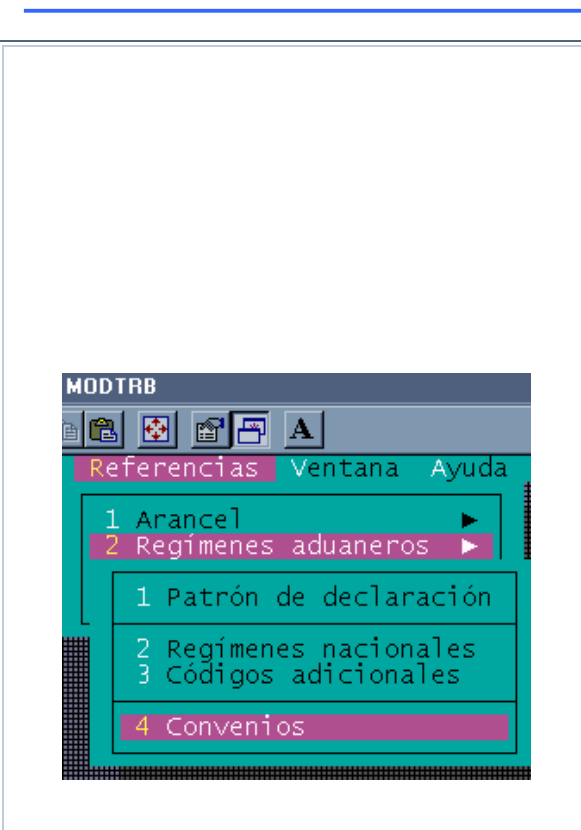

*3 Tributos Adicionales -* Despliega una lista de las posiciones arancelarias sujetas a niveles de tributación adicional.

*4 Palabras Claves -* Despliega una lista de las palabras contenidas en el directorio de búsqueda del sistema, las cuales se utilizan para ubicar posiciones arancelarias relacionadas.

*5 Notas Nacionales -* Despliega la lista de documentación adicional requerida tanto para importaciones como para exportaciones de mercancías.

*2 Regímenes Aduaneros –* Esta opción permite ver las denominaciones genéricas y codificaciones correspondientes a los regímenes vigentes en la Legislación Aduanera Nacional.

*1 Patrón de declaración –*Despliega una lista de los diferentes Patrones de Declaraciones y sus códigos correspondientes.

*2 Regímenes Nacionales -*Despliega una lista de todos los regímenes aduaneros nacionales, autorizados por las normas vigentes en sus diferentes modalidades y su codificación a nivel de cuatro dígitos. Además permite ver la descripción de cada uno de ellos y sus posibles conexiones con niveles de desagregación adicional.

*3 Códigos Adicionales -* Despliega una lista de los códigos y descripciones correspondientes a los niveles de desagregación establecidos para algunos regímenes aduaneros. Esta codificación adicional generalmente responde a necesidades específicas en término de cálculo de tributos o para fines estadísticos. Además permite ver la descripción de cada uno de ellos, sus características y sus conexiones con regímenes aduaneros nacionales.

*4 Convenios -* Despliega una lista de convenios nacionales con instituciones públicas, ONGs y organismos internacionales para un tratamiento impositivo diferenciado.

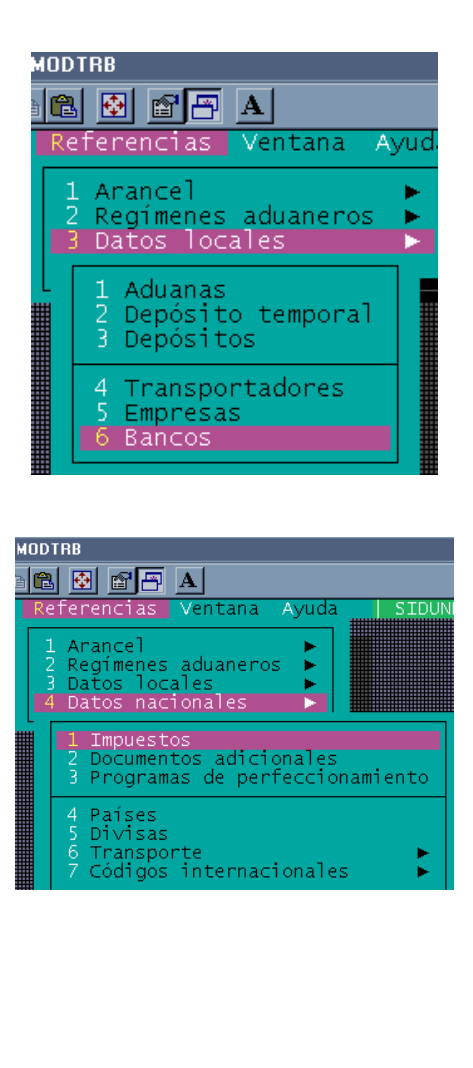

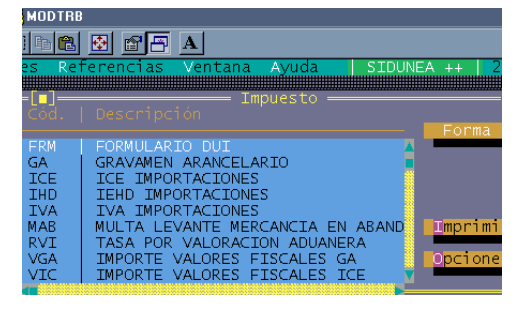

*2 Datos Locales -* Con esta opción Ud. puede realizar consultas sobre operadores de comercio, aduanas y lugares de almacenamiento de mercancías.

*1 Aduanas -* Despliega una lista de todas las aduanas que se encuentran en el territorio nacional, con sus respectivos códigos.

*2 Depósito Temporal -* Despliega una lista de todos los depósitos aduaneros temporales del territorio nacional, con sus respectivos códigos.

*3 Depósitos -* Despliega la lista de todos los depósitos aduaneros del territorio nacional, con sus respectivos códigos.

*4 Transportadores -* Despliega la lista de todos los transportadores internacionales autorizados, con sus respectivos códigos.

 *5 Empresas -* Despliega la lista de todas las empresas legalmente establecidas en territorio nacional, con sus respectivos códigos.

*6 Bancos -* Despliega la lista de las entidades financieras autorizadas para realizar transacciones bancarias vinculadas a actividades aduaneras, con sus respectivos códigos.

*3 Datos Nacionales -* Con esta opción Ud. puede realizar consultas necesarias para la elaboración de una declaración para exportaciones.

*1 Impuestos –* Esta opción permite ver un listado de los tributos aduaneros establecidos por ley y sus respectivos códigos.

*2 Documentos Adicionales -* Esta opción permite ver un listado de documentos requeridos para la salida o ingreso de ciertas mercancías a territorio nacional.

*3 Programas de perfeccionamiento -* Esta opción permite ver un listado de los diferentes programas de perfeccionamiento con sus respectivos códigos.

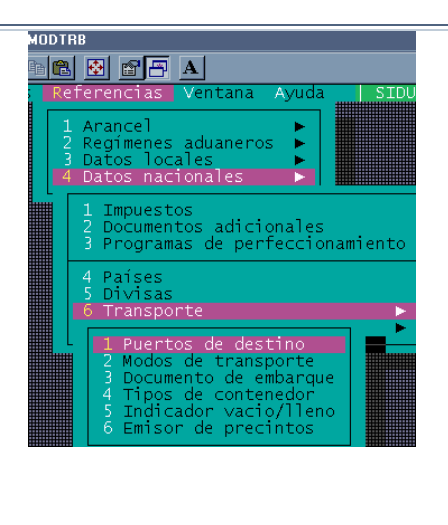

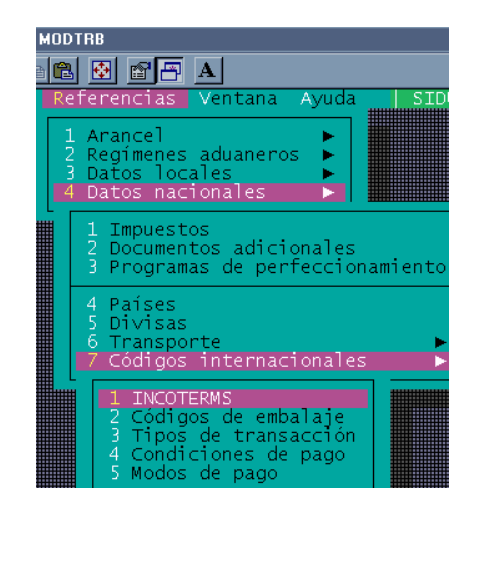

*4 Países -* Esta opción despliega un listado de todos los países y su respectiva codificación

*5 Divisas -* Esta opción despliega un listado de las diferentes divisas y su respectiva codificación**.** 

*6 Transporte* **-** Con las opciones de este menú el usuario puede realizar consultas de datos varios involucrados en el transporte de mercancías.

*1 Puertos de Destino -* Permite ver una lista de las distintas localidades y puertos a los cuales pueden ser destinadas las mercancías.

*2 Modos de transporte -* Permite ver una lista de las distintas modalidades de transporte bajo las cuales son transportadas las mercancías.

*3 Documento de embarque -* Permite ver un listado de los diferentes documentos de transporte y sus respectivos códigos.

*4 Tipos de contenedor -* Permite ver una lista de los diferentes tipos de contenedores utilizados para el transporte de mercancías.

*5 Indicado Vacío / Lleno -* Permite ver un listado de indicadores relacionados con el espacio ocupado por las mercancías dentro de un contenedor.

*6 Emisor de precintos -* Permite ver un listado de todas los responsables por la emisión de precintos.

*7 Códigos Internacionales -* Con las opciones de este menú, Ud. puede realizar consultas sobre pagos, INCOTERMS y embalajes de mercancías necesarios para la elaboración de una declaración **.** 

*1 INCOTERMS -* Permite ver un listado de los Términos de Comercio Internacional (INCOTERMS)

*2 Códigos de embalaje -* Permite ver un listado de los diferentes tipos de embalaje y sus respectivos códigos.

*3 Tipos de transacción -* Permite ver un listado de los diferentes tipos de transacción y sus

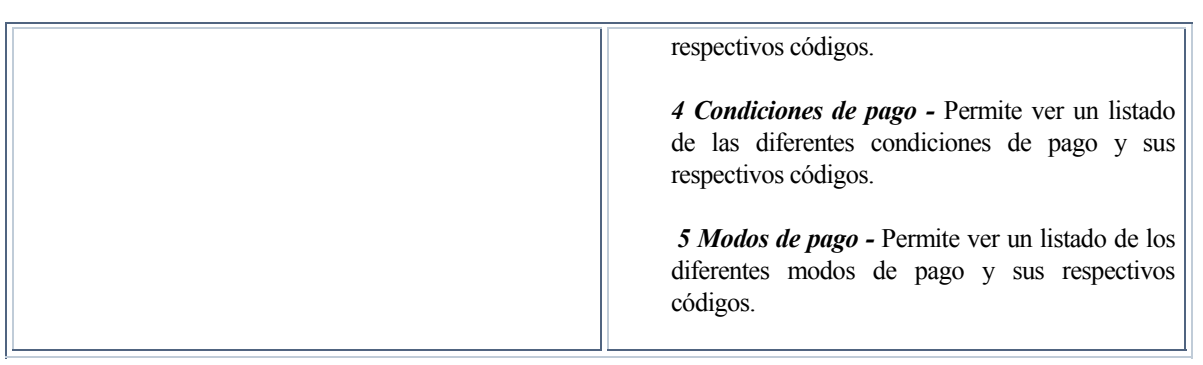

**Tabla 2. 4.** 

# **FUNCIONES DEL MENÚ** *ACCIÓN* **DENTRO DEL MENÚ LOCAL**

La funciones de cada opción disponible de este menú son las siguientes:

El *Menú Local* disponible para una operación de Tránsito es<sup> $\equiv$ </sup>(4):

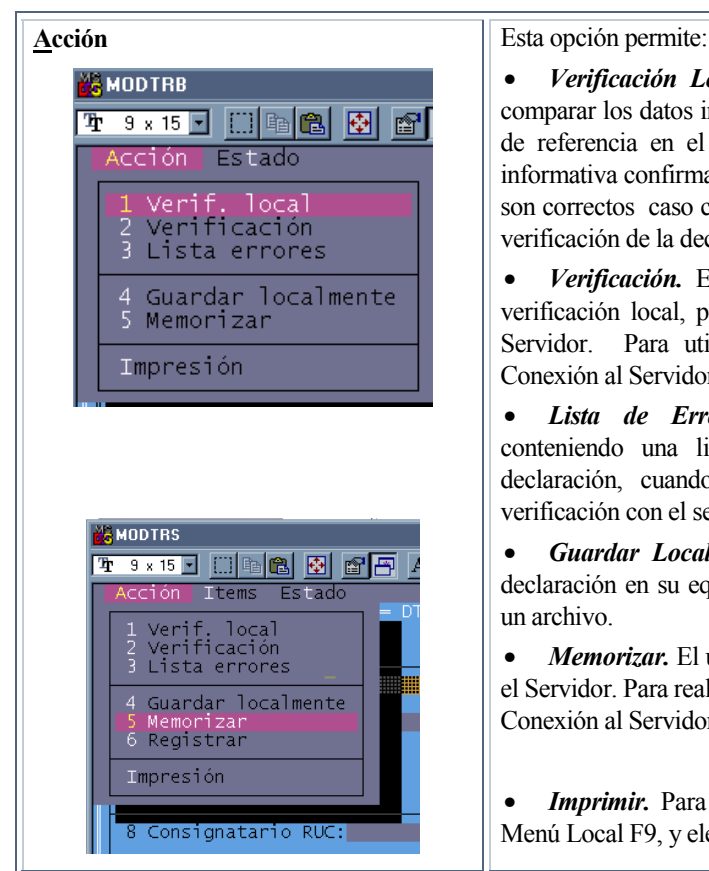

• *Verificación Local.* Esta opción se utiliza para verificar o comparar los datos introducidos en la declaración, contra las tablas de referencia en el Cliente. El sistema desplegará una ventana informativa confirmando si los datos introducidos en la declaración son correctos caso contrario, una lista de errores encontrados en la verificación de la declaración.

• *Verificación.* Esta opción realiza la misma función que la verificación local, pero compara con las tablas de referencia del Servidor. Para utilizar ésta opción es necesario realizar una Conexión al Servidor.

• *Lista de Errores.* Muestra o despliega una ventana conteniendo una lista de algunos errores encontrados en la declaración, cuando se realizó una verificación local o una verificación con el servidor.

• *Guardar Localmente.* Esta opción le permite guardar una declaración en su equipo Cliente, tan solo digitando el nombre de un archivo.

• *Memorizar.* El usuario será capaz de salvar una declaración en el Servidor. Para realizar ésta operación, es necesario establecer una Conexión al Servidor.

*Imprimir*. Para imprimir la declaración generada, ingrese al Menú Local F9, y elegir la opción del Menú, Acción e Imprimir.

**Tabla 3. 4.** 

(4) En **MODTRB**, los Declarantes no pueden capturar las partes C o D del Tránsito, puesto que las mismas están reservadas para la Aduana de Salida. De igual manera, el registro del DTA no está disponible en **MODTRB** para los Declarantes, por ser una función netamente aduanera.

## **FUNCIONES DEL MENÚ** *ESTADO* **(CONDICIÓN DE LA DECLARACIÓN) DENTRO DEL MENÚ LOCAL**

La *condición de la declaración* es el término que se usa para describir el progreso de una declaración a través de un número de pasos de procesamiento distintivos que se proveen dentro del sistema SIDUNEA.

Por ejemplo, en la Aduana Nacional el nivel *Registrada* es el nivel en el cual la declaración se convierte en documento *legal* cuando se presenta en la Aduana. De allí en adelante, el consignatario o declarante es responsable de cualquier error u omisión en la declaración.

Una *nueva declaración* es una declaración almacenada localmente o una declaración que está siendo creada (Figura 4).

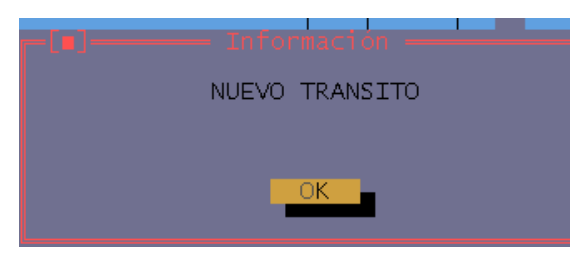

**Figura 4 : F9 Menú Local, Estado.**

#### **El menú de Estado (Condición de la Declaración)**

Con un DTA desplegado en pantalla y a través del Menú Local (F9), es posible obtener la situación del *Estado ACTUAL* del DTA. El recuadro de estado indica el usuario que efectuó la acción, además de la fecha y hora, en caso de DTA's registrados, validados o bajo control aduanero, así el estado de una declaración puede ser: DTA Nuevo; Almacenado; Registrado; Transmitido; Arribado; Validado; Validado Fuera de Plazo; Bajo control Aduanero.

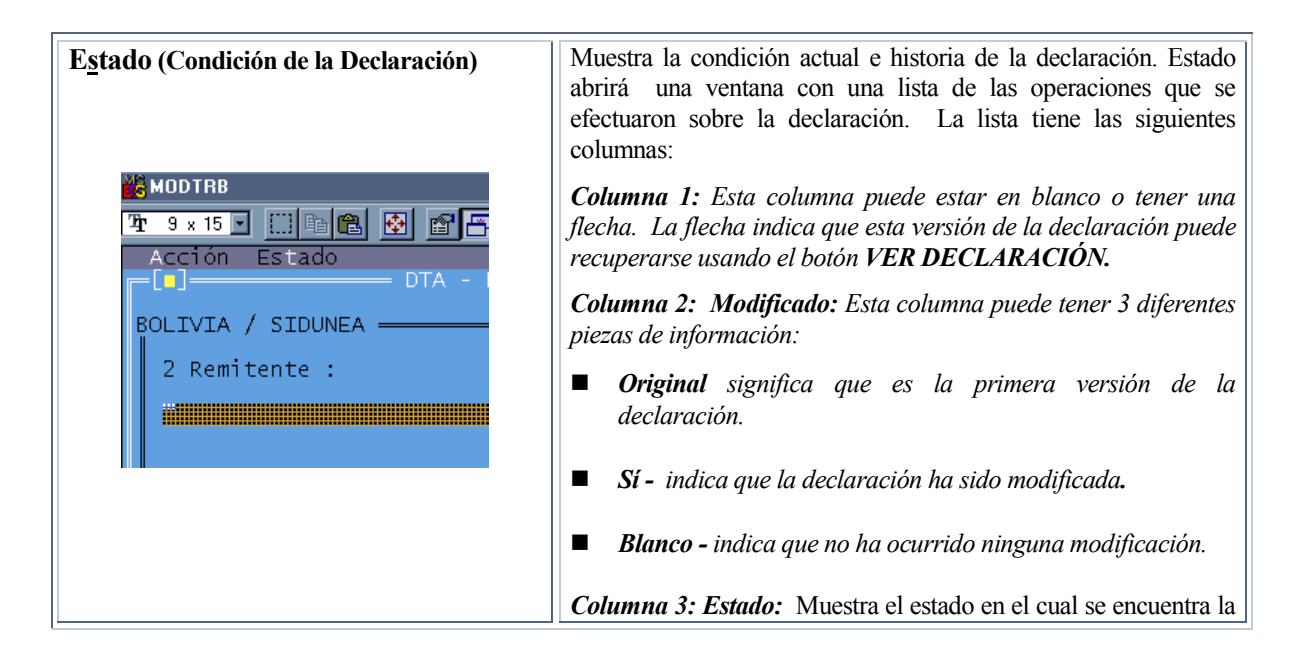

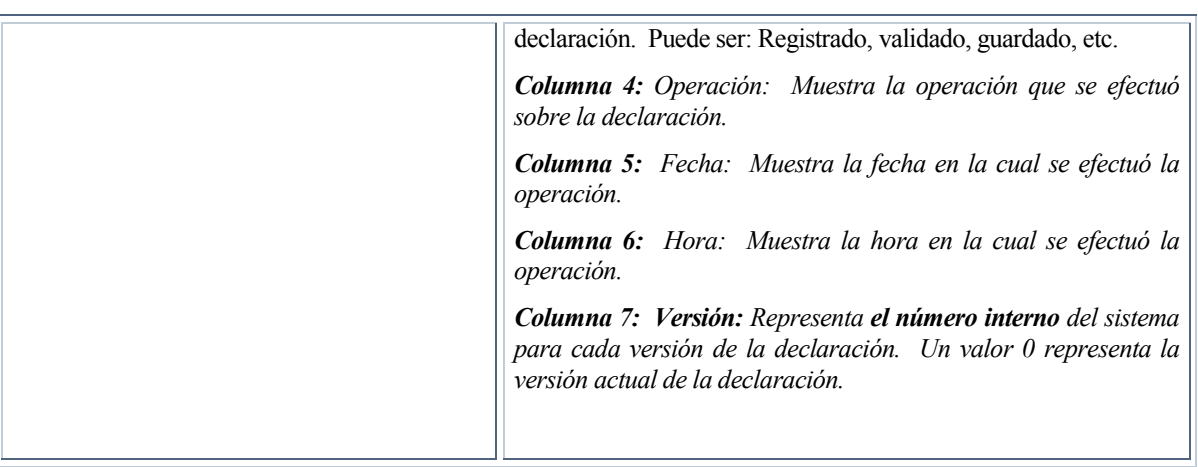

**Tabla 4.4.** 

# **¿CÓMO GENERAR UN MANIFIESTO EN MODTRB?**

**MODTRB** permite elaborar, un Manifiesto mediante la selección de *Funciones, Manifiesto, Manifiesto, Nuevo, Capturar* ; también permite realizar modificaciones a uno existente ingresando a *Funciones, Manifiesto, Manifiesto,Modificación,Datos de Referencia* donde deberá digitar datos del manifiesto que quiere recuperar.<sup> $\approx$ </sup>(5) (Figura 5).

Al arribo de las mercancías a la Aduana de Destino, la generación de un Manifiesto indica que éste se pone bajo control aduanero. Es posible seleccionar varios DTA (desde lista), con el objeto de generar un solo Manifiesto, con sus respectivos Documentos de Embarque.

La opción abre una ventana donde es posible ingresar parámetros para obtener la lista deseada, por ejemplo para un Declarante o para una Aduana de partida.<sup>[57</sup>](6).

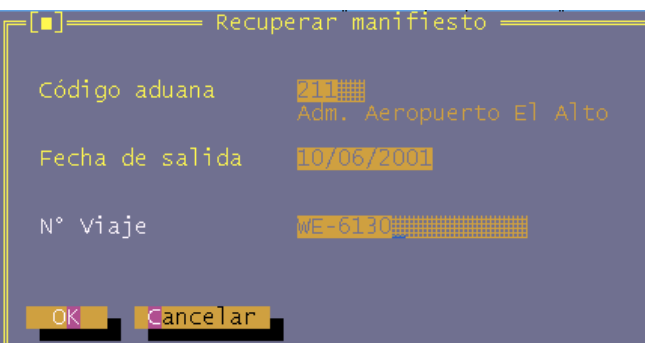

**Fig. 5. Funciones, Manifiesto, Manifiesto, Modificación, Datos de Referencia.** 

<sup>|</sup> (5) Información más detallada sobre las pantallas del Manifiesto y operaciones relacionadas con el mismo, se encuentra en el Manual de Usuario SIDUNEA++ MODCAR.

<sup>|</sup> (6) Para información más detallada sobre el llenado de una DTA, refiérase al Manual Operativo, Cartillas 3 a 5 del Manual se Usuario SIDUNEA++, Sección6.